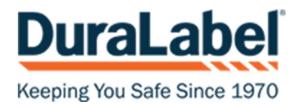

## **Converting Labels from Labelforge to Labelforge Pro**

In order to convert Labelforge files to Labelforge Pro, you'll want to do the following:

- Open Labelforge Pro
- Select Label Designer

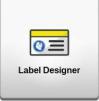

|                | • Select the three lines at the top left, and then select Import |
|----------------|------------------------------------------------------------------|
| Untitled Label | Select your Labelforge file                                      |
| New Label      | ↓ This PC → Downloads                                            |
| 齝 Load Label   | N                                                                |
| Save Label     | New folder                                                       |
| Save Label As  | Versonal Section (1)                                             |
|                | LabelForge Canvas File<br>1.23 KB                                |
| Settings       | i Latinale (1)                                                   |
| P Help         |                                                                  |
| 1 Info         |                                                                  |

Once completed, your label will be pulled into Labelforge Pro. If there were any import issues, you will get a popup letting you know what needs to be readjusted.

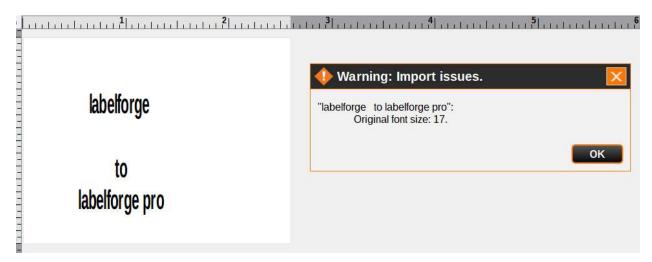

From there, you can save your label and print from Labelforge Pro.

## Should you have issues, contact Technical Support: support@graphicproducts.com 888-326-9244 | Monday-Friday 5:30am – 5:00pm PST

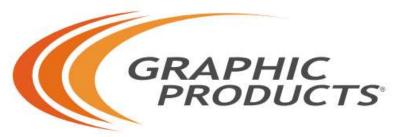

Solutions for Safety & Visual Communication